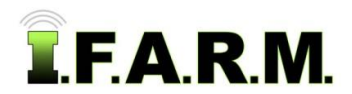

### **Spread Map Tab - Rx Export - Creating Soil Application Reports**

The **Spread Map** page provides functions for creating spread maps. To activate the options, select the **Spread Map** tab.

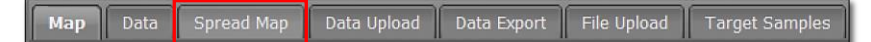

**1.** The **Rx Export** tab will display immediately. This option allows you create prescription spread maps and controller files for chosen sample analysis or yield files.

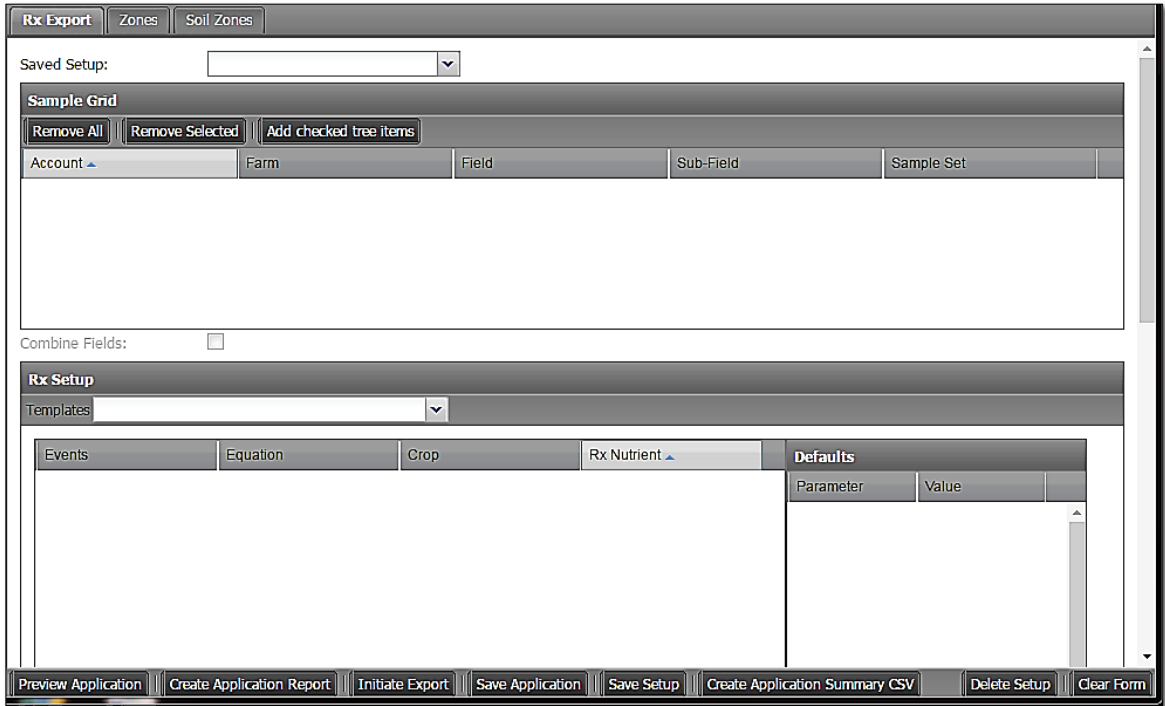

**2. Sample Grid**. From the I.F.A.R.M. customer listing window, click and hold a Sample File or Yield file, and drag up to the Account window.

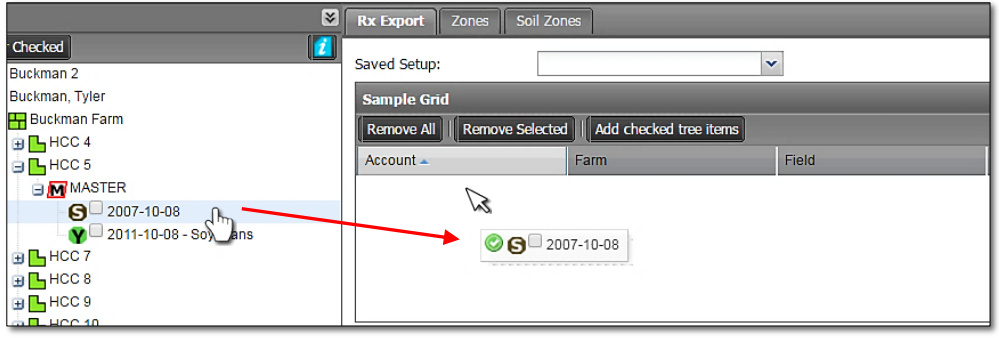

- The entered dataset will display as shown.

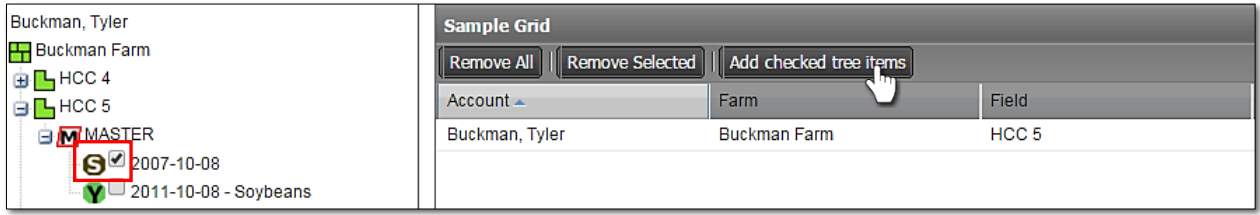

- The data file check boxes can be used as well. Click the box(es) then select **Add checked tree** items.

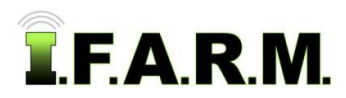

*Rx Export Tab continued…*

#### **A. Combine Fields Option:**

- Use this option if you want to display multiple fields on the map. This works best if two field boundaries are next to one another and you want to treat them as one combined field.
- Also, users can bring in multiple soil tests or yield files from different years (i.e. 2015 & 2019 data). Selecting the Combine Fields button will average the data between the two soil sets and generate the applicable prescription.

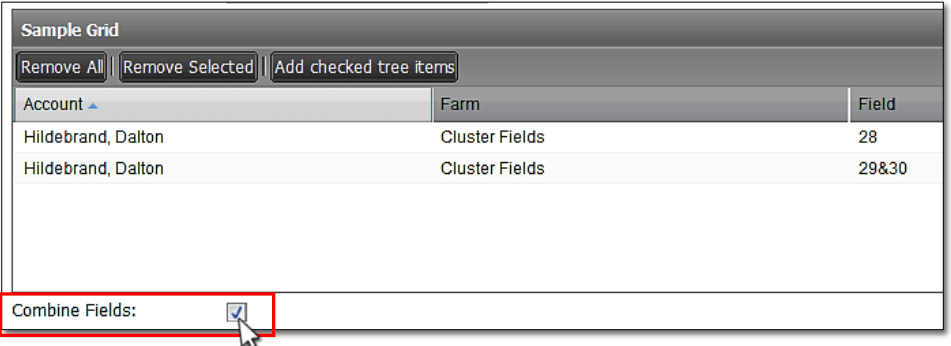

**3. RX Setup**. This area is where users choose the equation template to apply to the sample analysis files.

**A.** In the Rx Setup window, from the drop-down menu select a Template to apply.

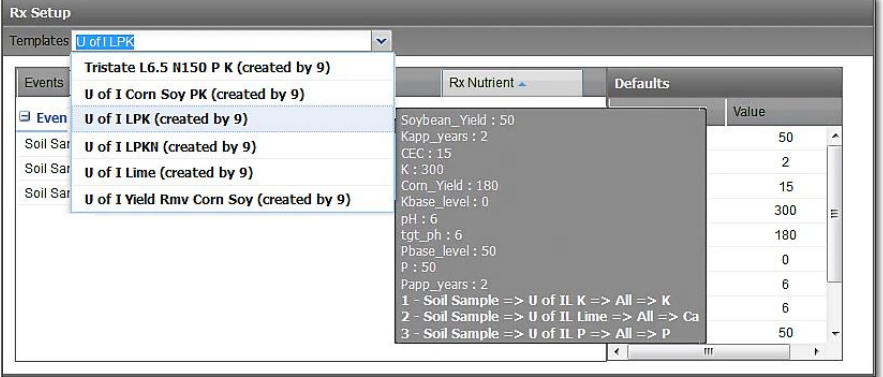

#### *Note:*

In indication of the template parameters will display.

Contact I.F.A.R.M. Inc. if you want to add - or - need adjustments to any equations / templates.

*Different state / land grant equation templates can vary.*

**B.** Once the template is selected, the Soil Sample equation attributes will populate the windows.

**C.** The values displayed in the **Defaults** windows are generated by the template equation. These are editable.

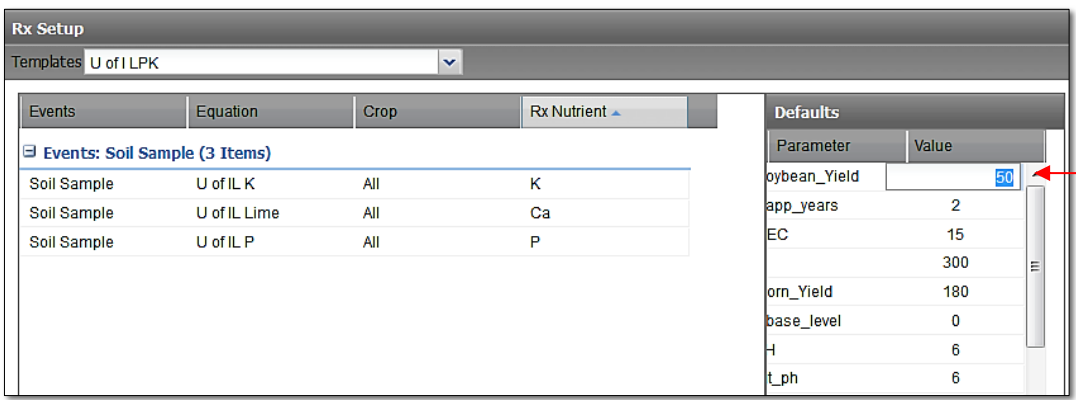

- By clicking in the default value box, you will get a cursor that allows you to change the value (above).

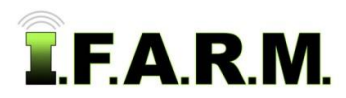

*Rx Export Tab continued…*

- Parameters that are subject to value changes include: **Target Yield; P or K base levels**, **application year durations**, **target pH**. Descriptions tinted in green below are editable values.

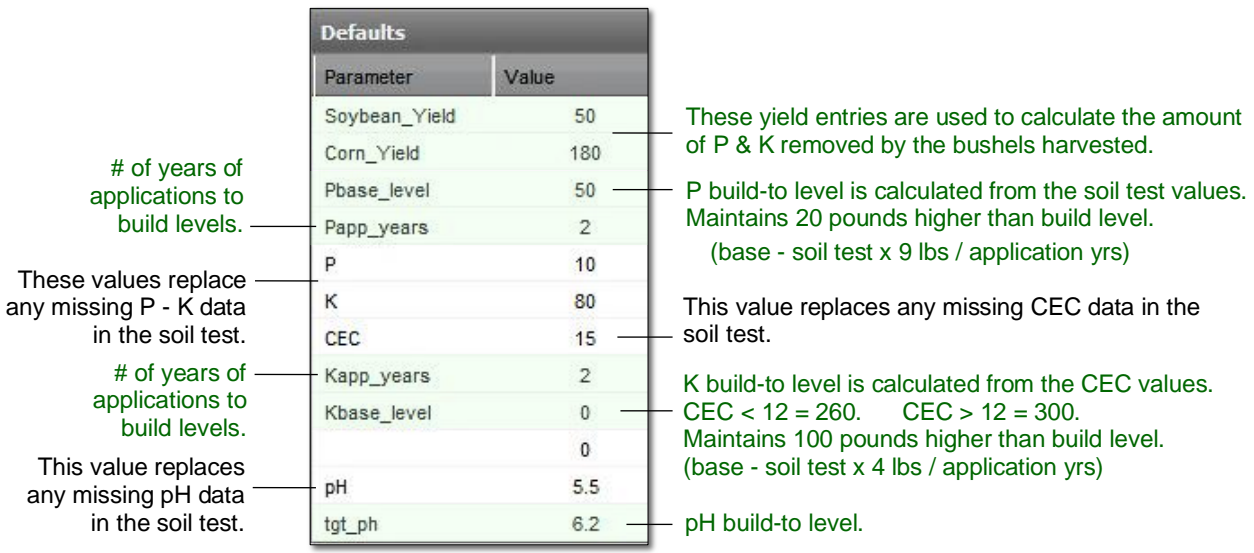

- **4. Product Setup.** This area allows the user to choose specific products, assign product costs, and make spreader adjustments.
	- **A.** In the Product Setup window, click under the **Product** column where it says **--- Click here to choose a product ---** and you will see a drop-down menu. Select a product for each element *(next page).*
	- **B.** The Product Setup area also offers **selection boxes** for each element. If a user does not want all elements/products factored into a spread map, they can simply check off / on which products they want for the prescription report.

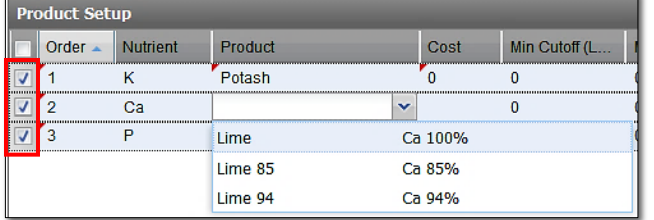

*Note:*

Contact I.F.A.R.M. if you require other / additional products to be added to your profile.

- **C.** The Product Setup allows for manual entered values for product costs / spreader controls. To enter a value, click in the corresponding window. A cursor will appear to enter a value:
	- **Cost:** A \$\$ value. Enter the product cost per ton / gallon / etc.
	- **Appl Cost:** A \$\$ value. Enter the cost for applying / spreading the product in the field.
	- **Min Cutoff (lbs.):** A lb. value that sets the lowest limit of how much product you want the controller to spread. Any readings below that value will shut the spreader applicator off, resulting in no product dispersed*. If a Min Cutoff value is entered, an equal or greater value must be entered in the Min Rate column.*

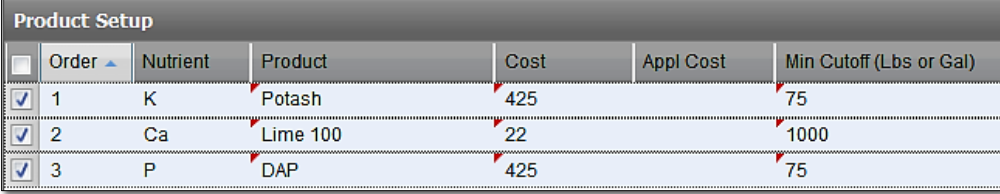

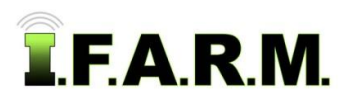

*Rx Export Tab continued…*

- **Min Rate (lbs.):** This lb. value will set the lowest amount of product to be spread at any point in a field; even if the file calls for no product. *This value cannot be less than the Min Cutoff value (if one is entered). In many cases, they will be the same value.*
- **Max Rate (lbs.):** This lb. value is the most product you want the controller to spread at any point in a field.
- **+/- (lbs.):** This lb. value instructs the spreader to push or reduce pounds of product applied. For reducing product, put a - before the value (negative sign).This is useful where starter fertilizer was used or manure (to account for credit).
- **Adjustment (%):** A simple calculation of percentage (high / low) that adjusts the amount of product spread (i.e. 1.1 or 1.25 or a negative value .9 or .75).  $1 = 100\%$ .  $.9 = 90\%$

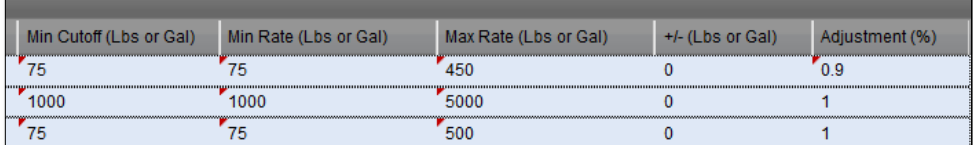

#### *Examples:*

a

- If **Min Cutoff** is set to 1000 and **Min Rate** is at 1000… then any rate under 1000 will get 0 lbs. Rates above 1000 will get the prescribed rate.
- If **Min Cutoff** is set to 1000 and the **Min Rate** is 2000… the rates between 1000 and 2000 will be rounded up to 2000. Rates above 2000 will receive the prescribed rate. Rates under 1000 receive 0 lbs.
- If **Min Cutoff** is set to 200 and **Min Rate** is set to 1000… the rates between 200 and 1000 will be rounded up to 1000. Rates under 200 get 0 lbs.
- If **Min Cutoff** is 0 and **Min Rate** is 1000, then 100% of field will get product applied, even if areas of the application file calls for 0 lbs.
- **5. Preview Application.** I.F.A.R.M. gives the option to view the application before you print out a map & summary. If you want to view the map and histogram, select the **Preview Application** button.

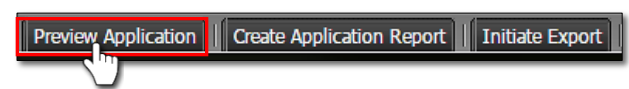

**A.** A status bar will appear stating the preview is being generated. A window will appear displaying the field spread maps and low-res colored histogram. If there are multiple product maps, select the corresponding tabs to view the maps. When done reviewing the previews, click the **Close** button to exit the window.

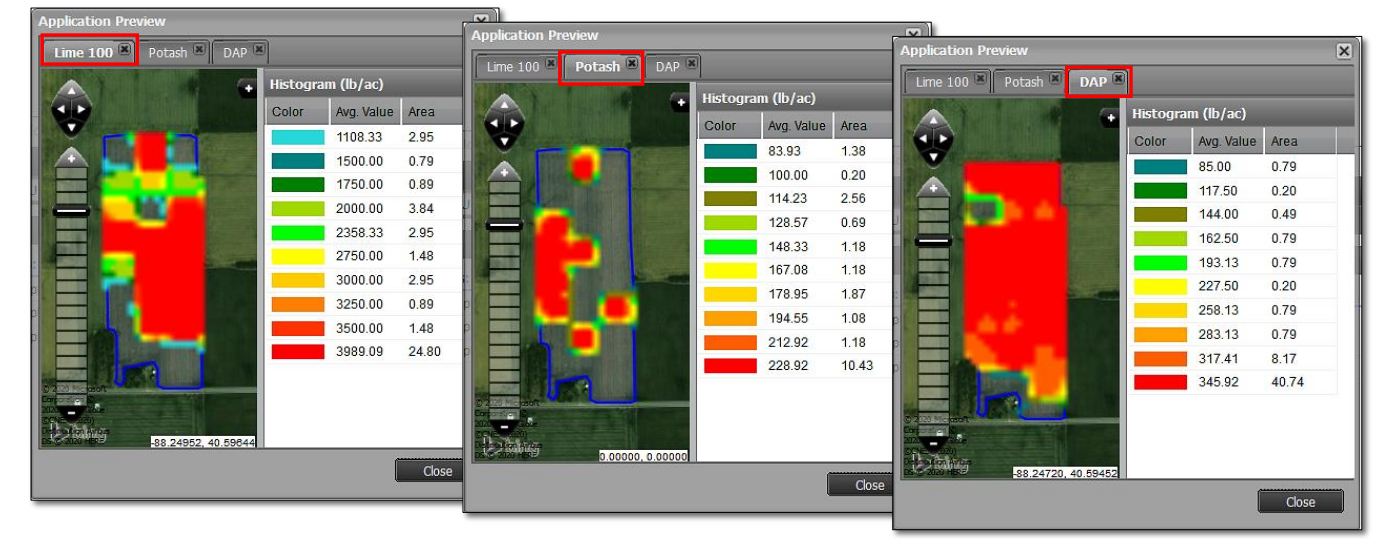

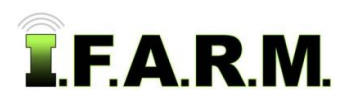

#### *Rx Export Tab continued…*

#### **6. Other Options:**

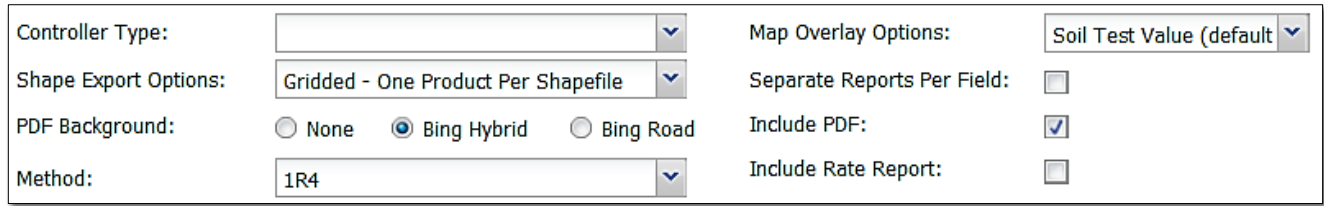

- **A. Controller Types:** Will be covered in the controller file creation section.
- **B. Shape Export Options:** Will be covered in the controller file creation section.
- **C. PDF Background:** Users have an option of backgrounds for the field / map report. Choices include **None** (blank background), **Bing Hybrid satellite** view or **Bing Roads** view. Click on the corresponding button.
- **D. Map Overlay Options:** Gives the user the option to create reports with different value options which overlay the maps.
	- **Soil Test Value** is the default value and displays the soil testing values.
	- **Units of Products** displays the calculated units of product to be spread.
	- **Soil Sample Number** displays the sample points and their number.
	- **Nutrient Recs** displays the lbs. of product spread at each sample point location.
	- **No Overlay** displays only the map with no values.

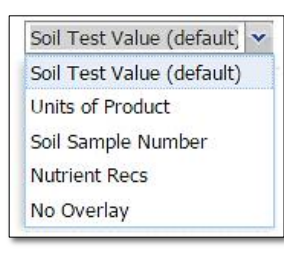

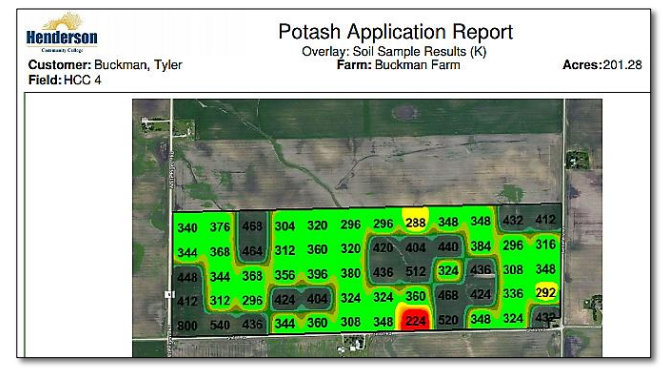

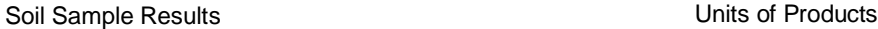

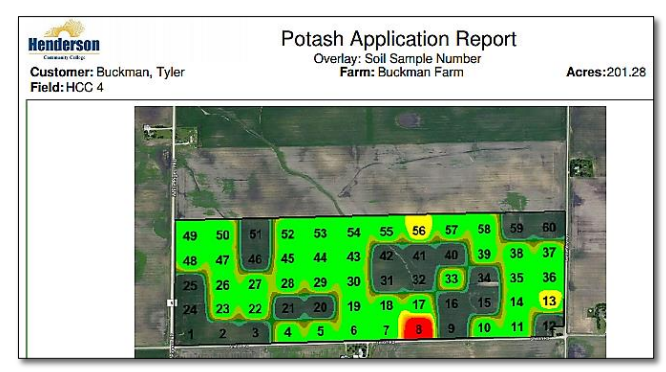

Soil Sample Number Nutrient Recs

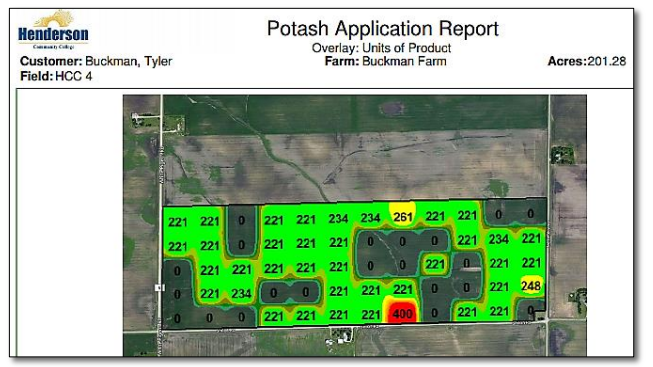

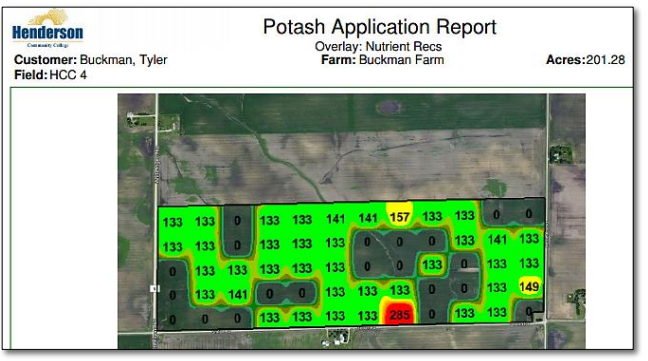

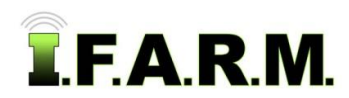

*Rx Export Tab continued…*

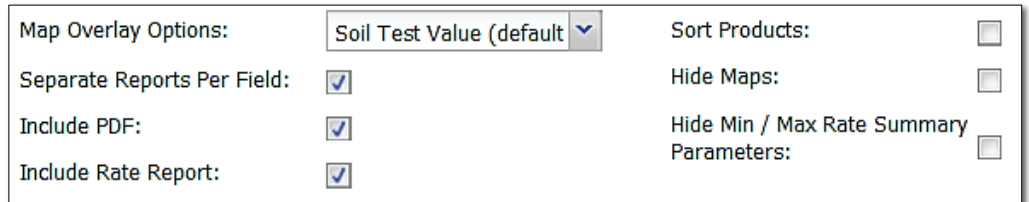

- **E. Separate Reports Per Field:** This comes in effect when multiple fields' datasets are included in a rec.
	- If the box is left **unchecked**, the resulting application reports will be run with the product reports grouped (Lime / DAP / Potash reports together / etc.).
	- There will be just one last summary page for all fields included.
	- If the box is **checked**, then the fields will be separated and run as complete separate reports, with a summary page for each field.
- **F. Include PDF:** This is checked by default. If checked, when controller files are created, a PDF of the application report will be part of the zipped folder with the Rx files.
- **G. Include Rate Report:** Checking this produces a unit / product rate report as part of the application report.
- **H. Sorting Products:** Will be reviewed in section 8.
- **I. Method:** Will display the chosen grid option IR4 or Nearest Neighbor. Make sure the desired grid effect is chosen prior to creating the application report.

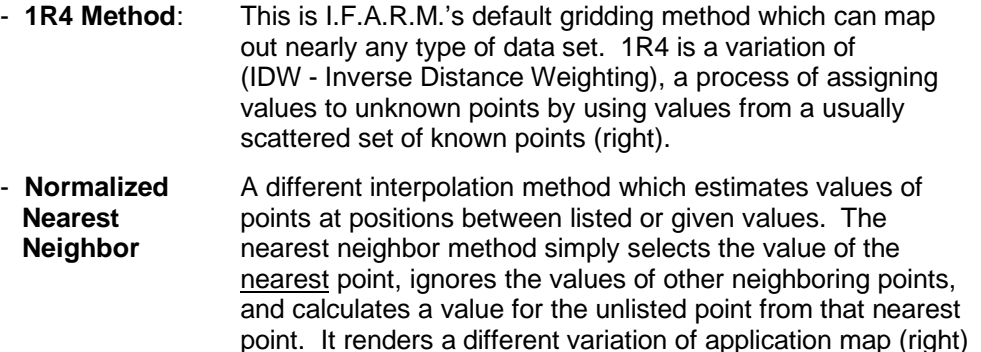

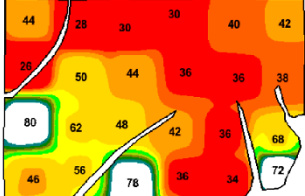

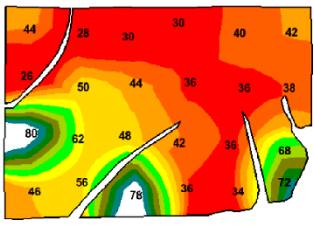

#### **7. Creating Application Report.**

**A.** To generate the application report, click on the **Create Application Report** button.

Preview Application | Create Application Report | Initiate Export | Save Application | Save Setup

- The following indicator will briefly appear indicating the report has been sent to the **File Manager**. Shortly after, a **View PDF** prompt will display.

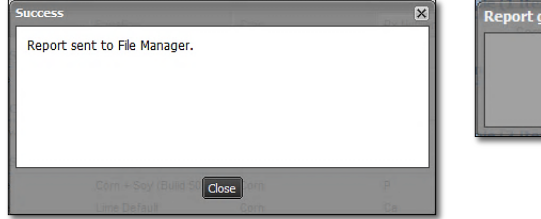

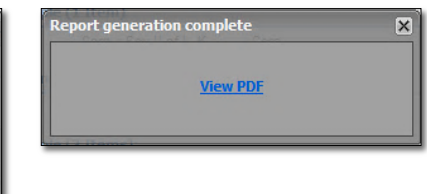

Users have the option to open the file immediately by clicking View PDF, or close the indicator and access the report in the File Manager at a later time.

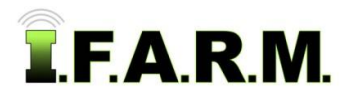

*Rx Export Tab continued…*

- The application report will be displayed as a PDF. It will create a page for each product application (with reference number), plus a summary page. The Rate Report will display also if the option is chosen.
- You can print this out or save to a local drive on your computer from your PDF reader program.
- Close the PDF file when done viewing.

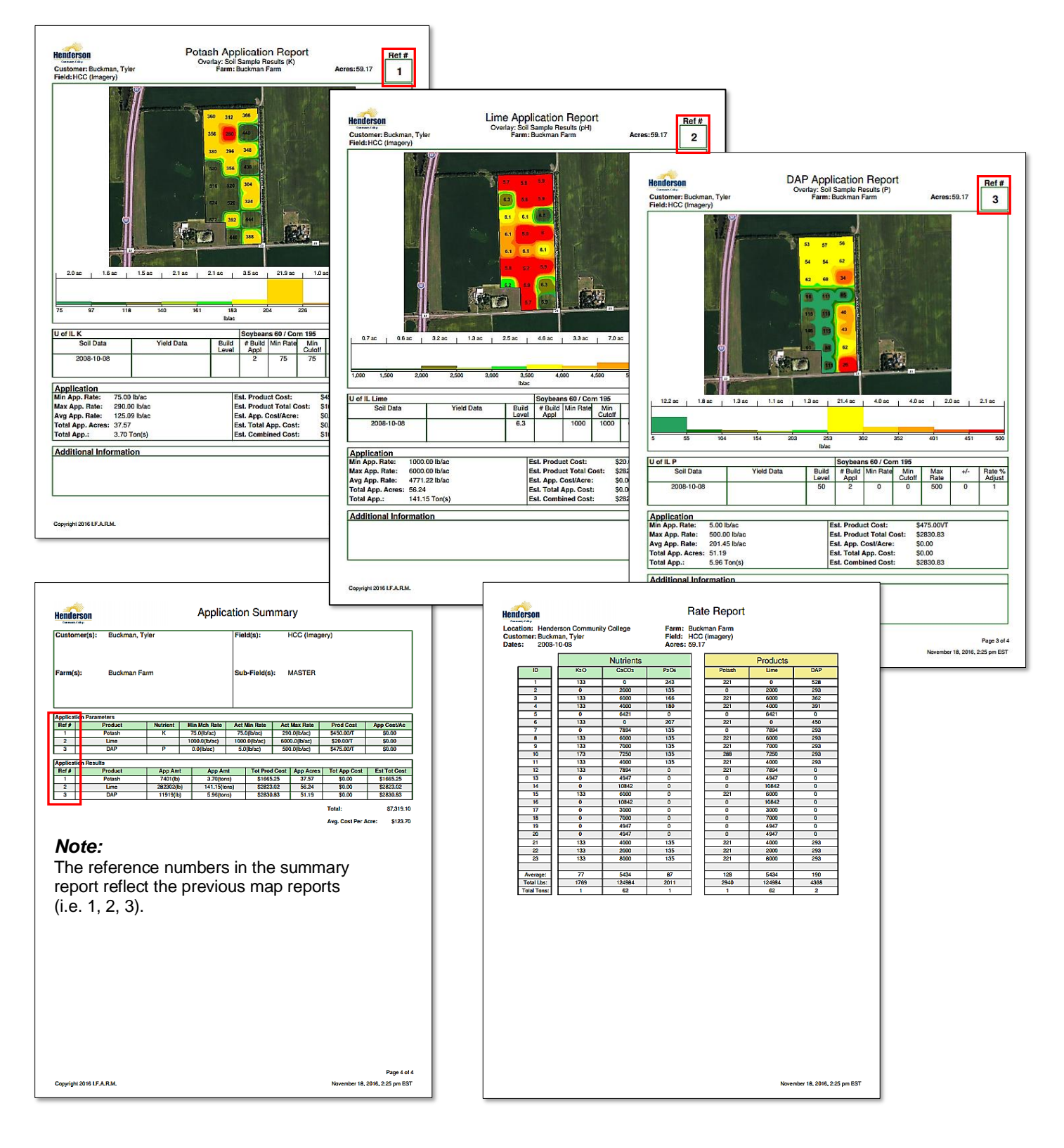

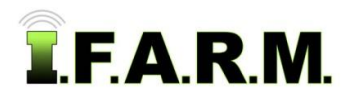

*Rx Export Tab continued…*

- **B.** Review the application results and revise setup values if needed.
	- Users can go back to the Spread Map Rx Export tab and make adjustments to the following to get an application closer to desired results; (default settings, product choice, min cutoff / min rate / max rate / rate adjustments), etc. Users can run the application report again to verify results.

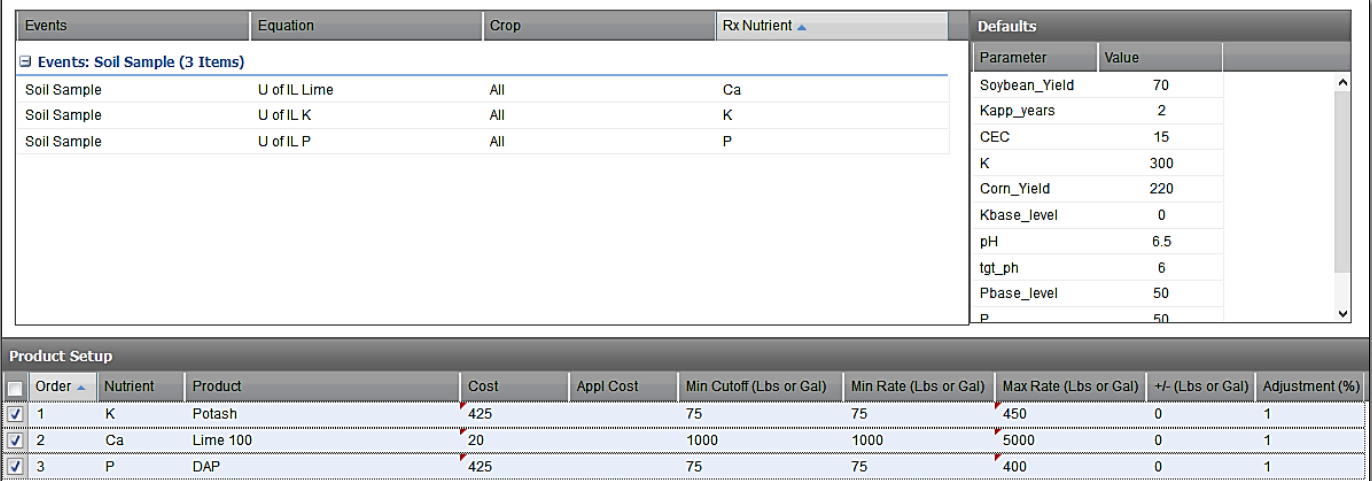

- Continue this process until you achieve a desired application scenario.
- **8. Sorting Products.** If making applications for multiple soil tests, there are options to sort the products and just show the products / totals / costs.
	- **A.** With an application ready, pull in several soil tests into the account window.

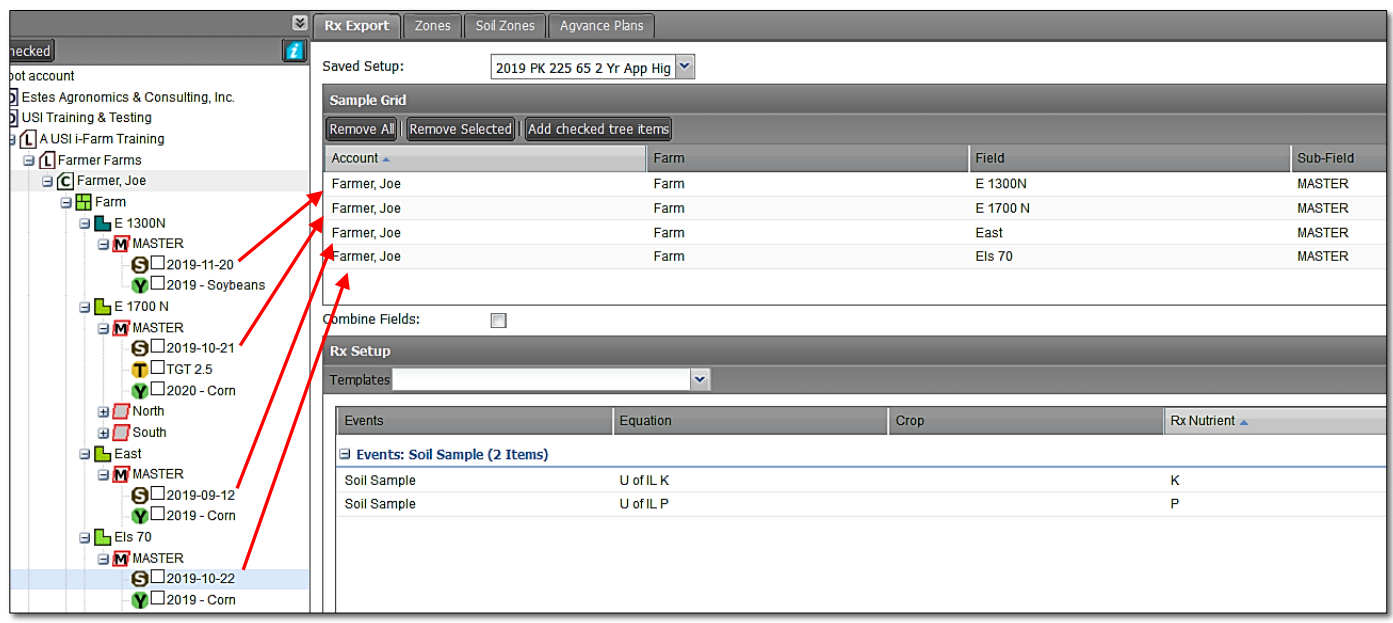

#### **B.** In the lower right of the screen, click on the three boxes as shown below and **Create Application Report**.

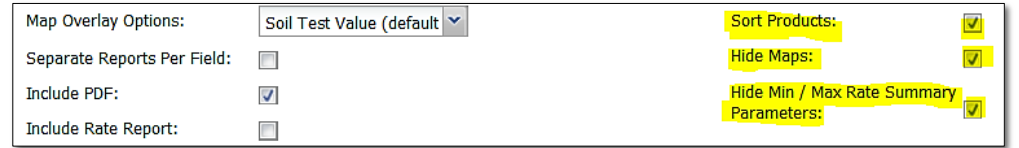

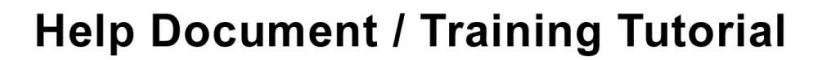

 $\vert x \vert$ 

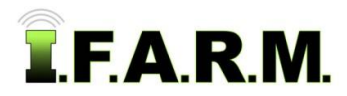

*Rx Export Tab continued…*

- **C.** A Success notification will appear, followed shortly by a **Report Generation Complete** notice.
	- Click the **View PDF** to open the report.

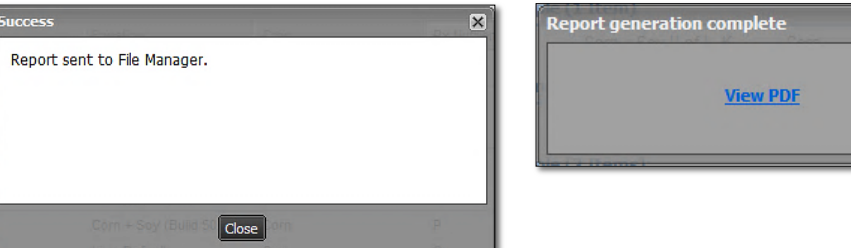

- **D.** The PDF report will open. Note that the report removes any map pages and just sorts the products and their tons / pounds and costs.
	- This helps clients who help growers determine what they need for product / budget costs for given fields.
	- Save the PDF to your computer or print it out as needed.

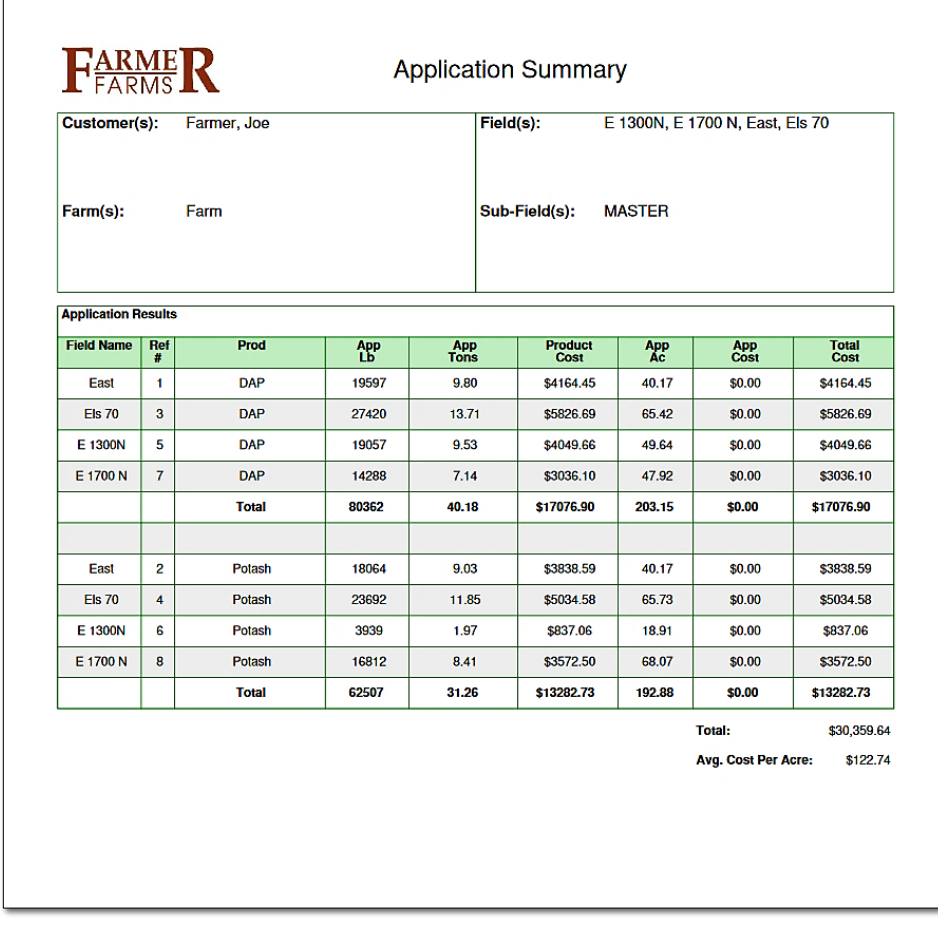

**E.** When finished, be sure to uncheck the sort boxes when finished.

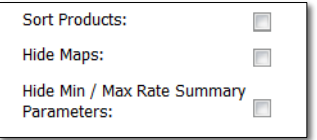